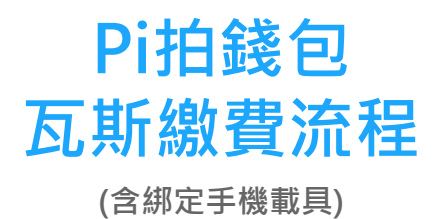

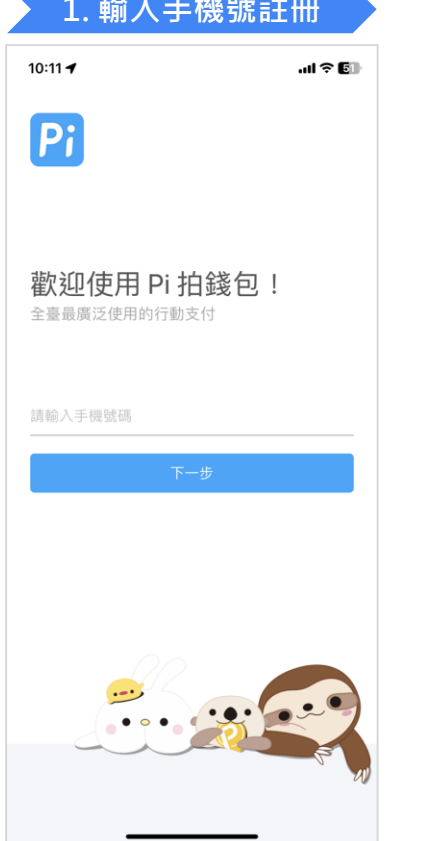

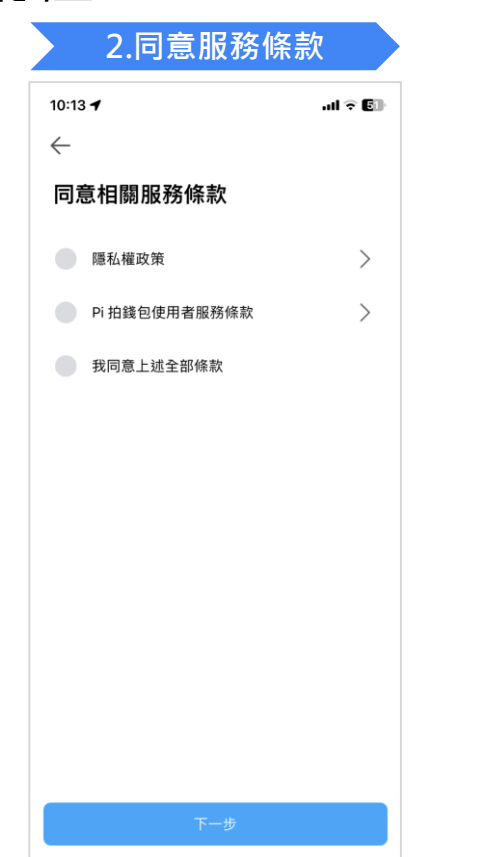

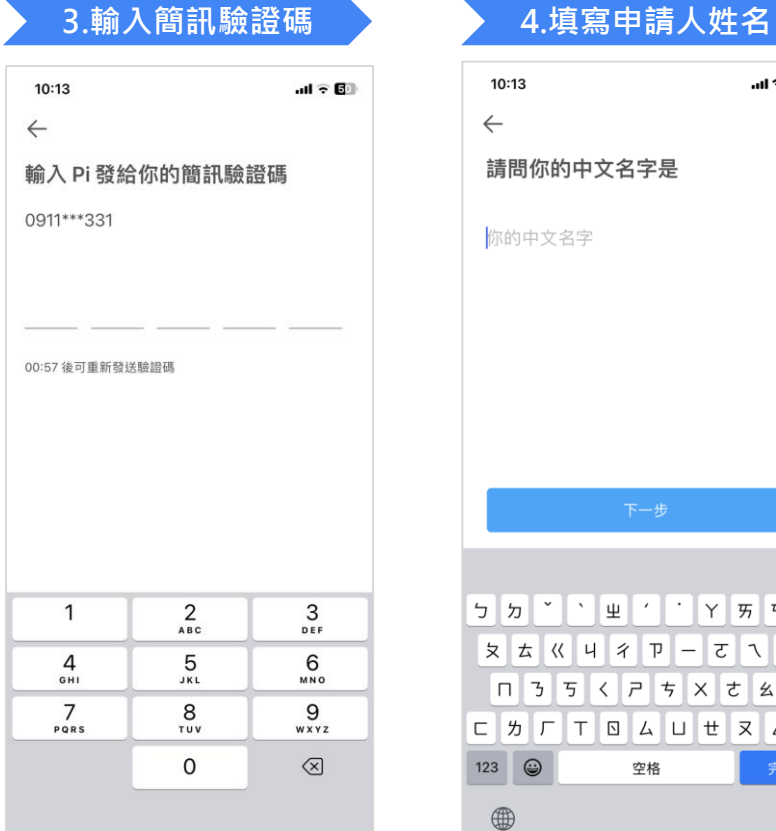

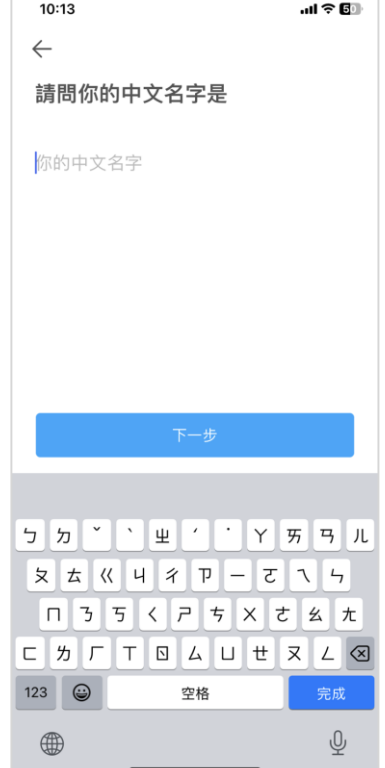

3

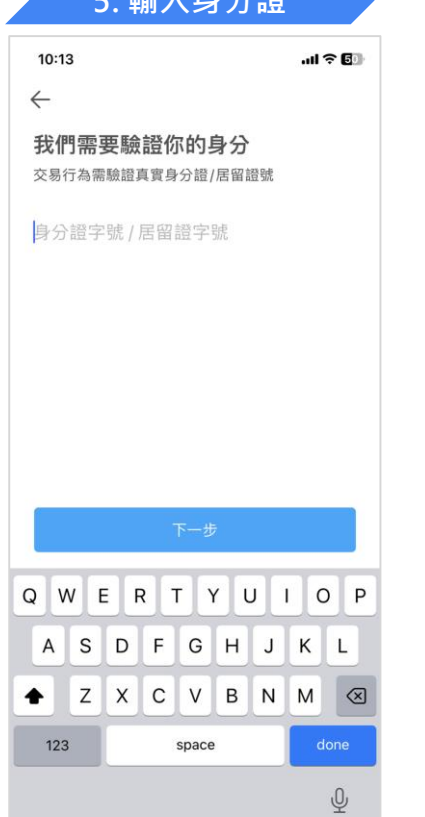

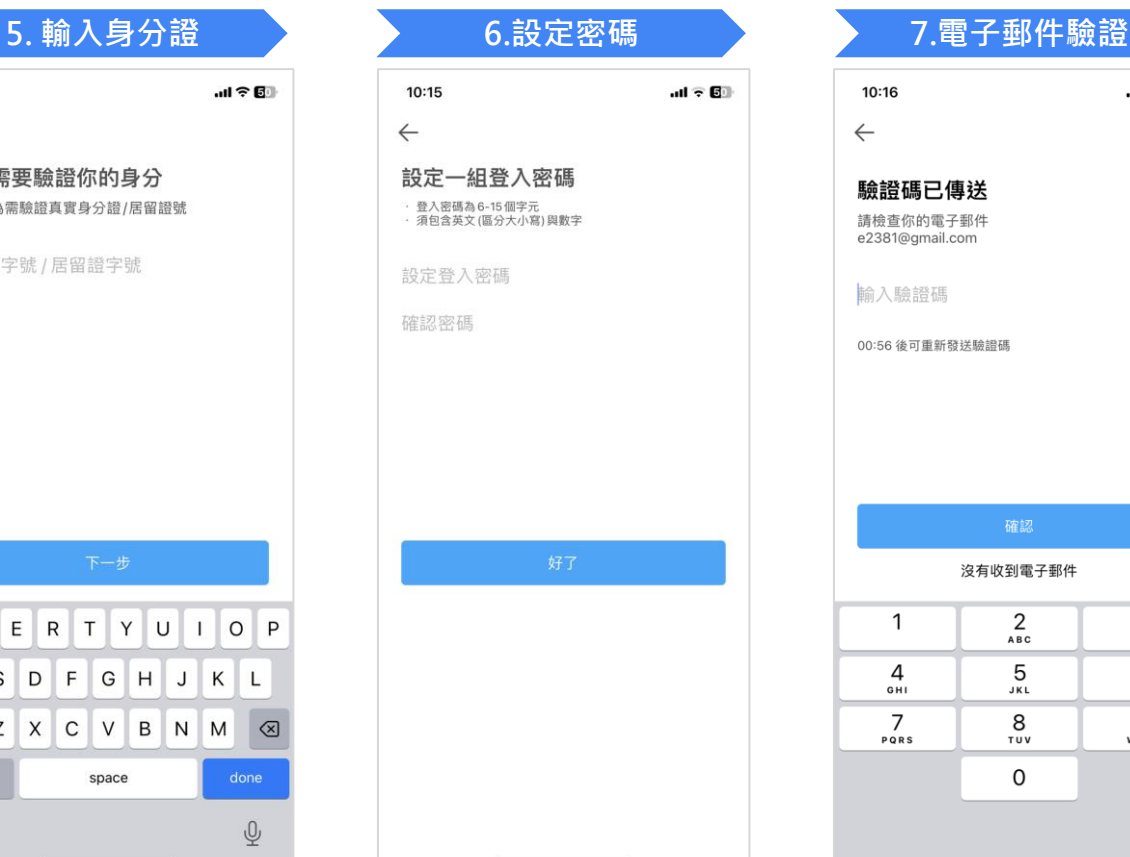

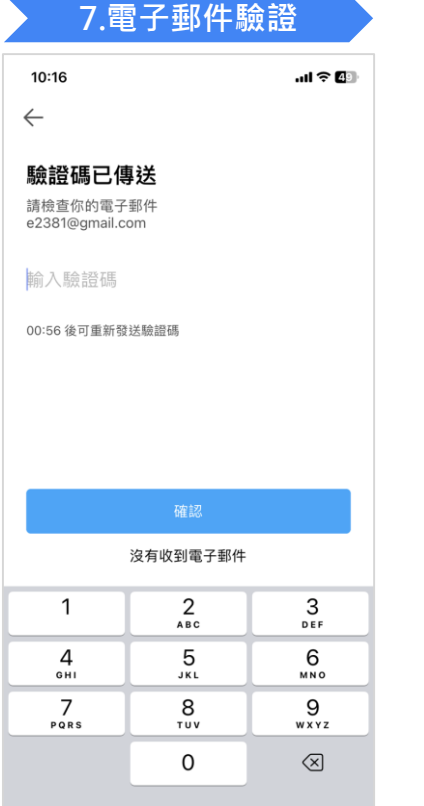

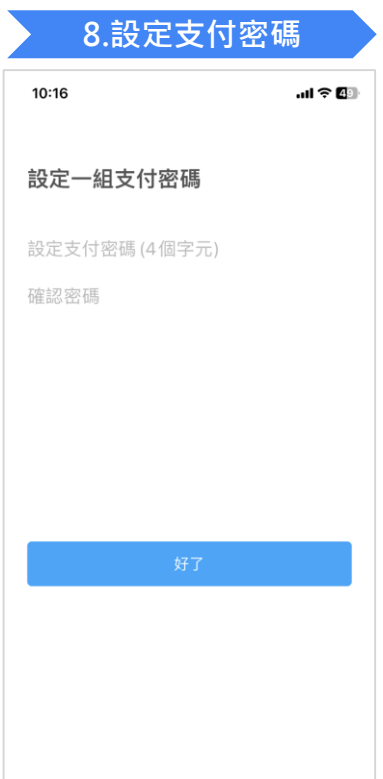

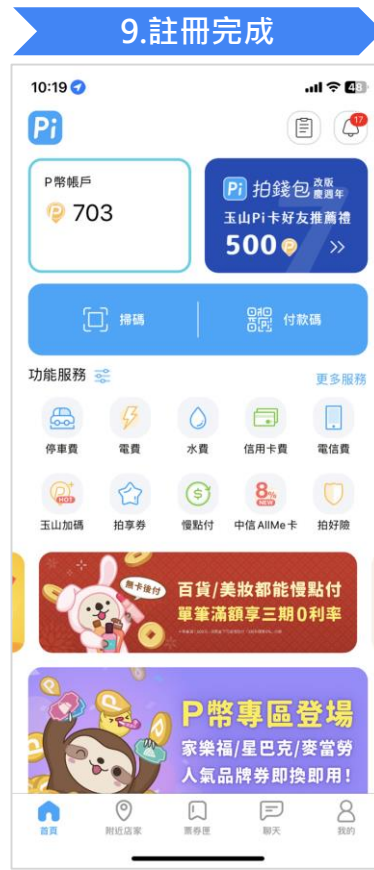

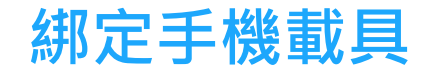

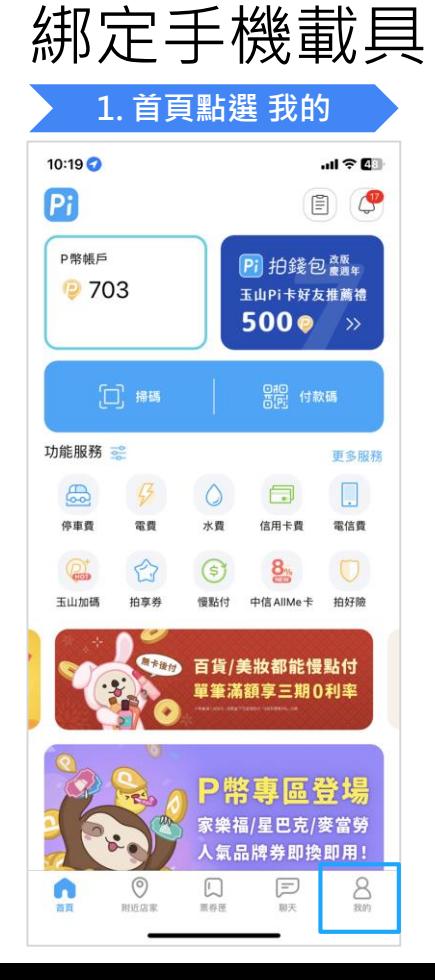

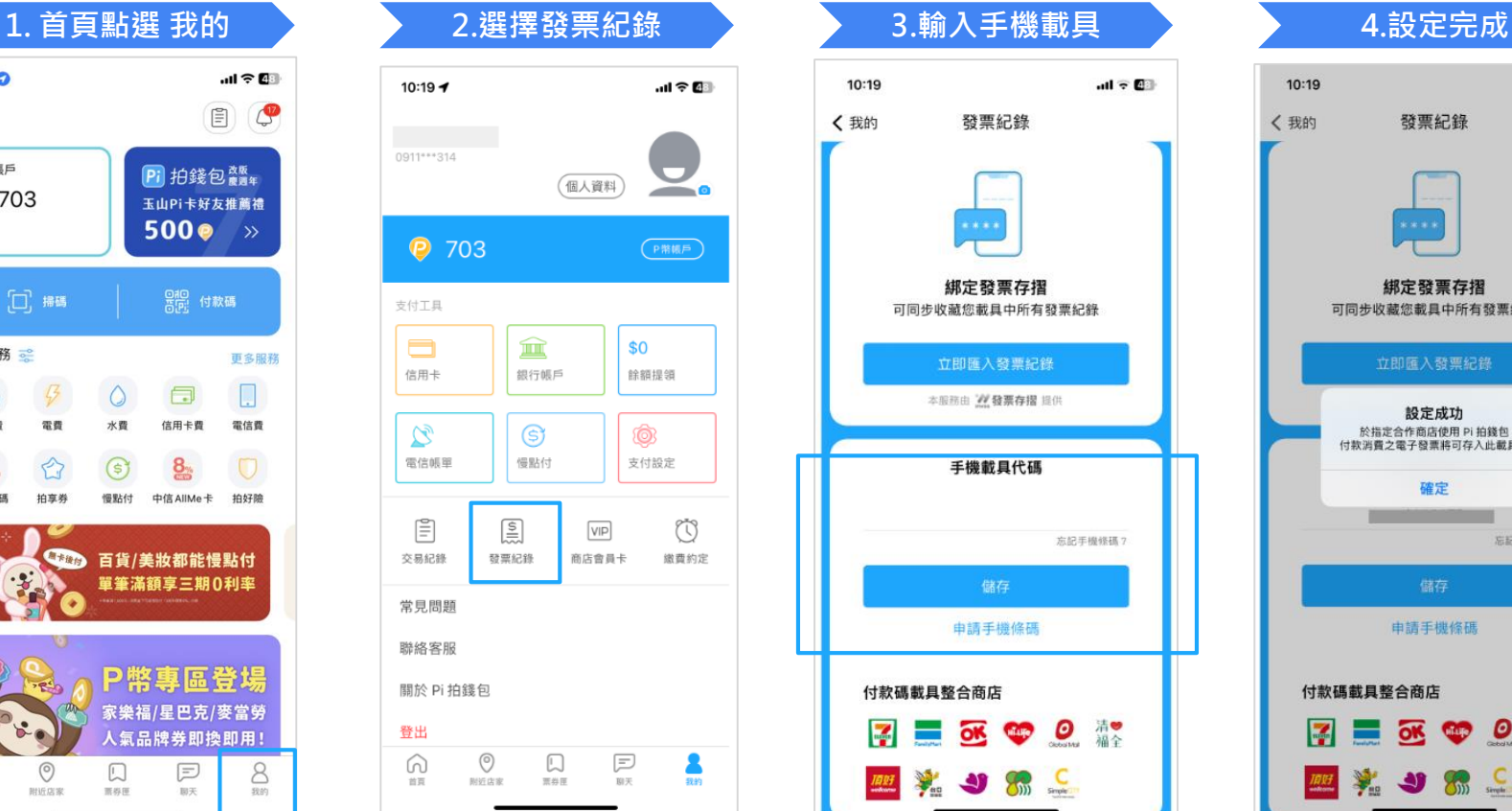

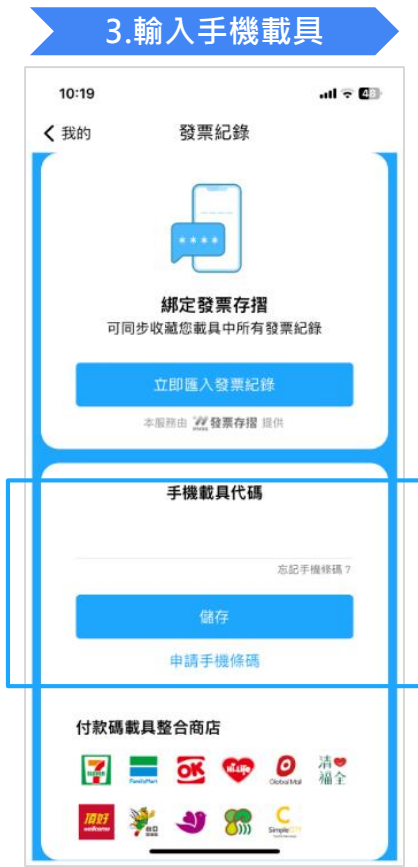

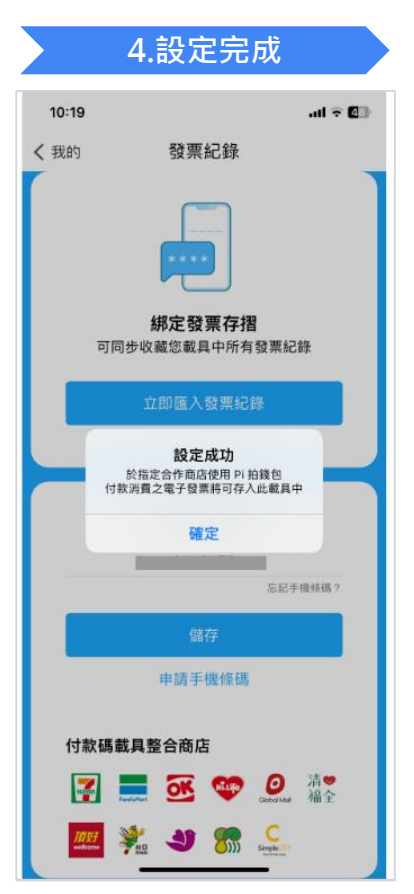

## **Pi拍錢包繳費入口**

## Pi拍錢包繳費入口

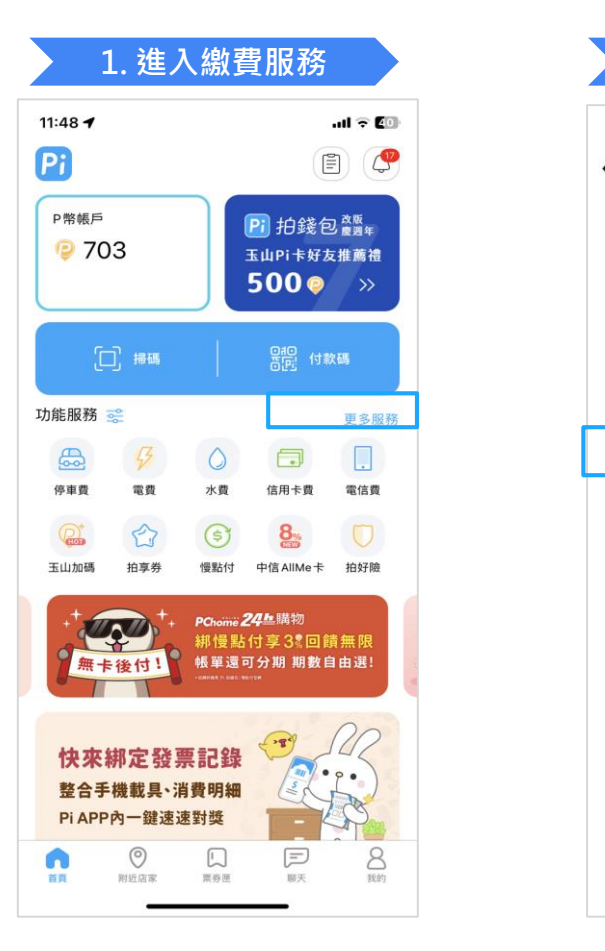

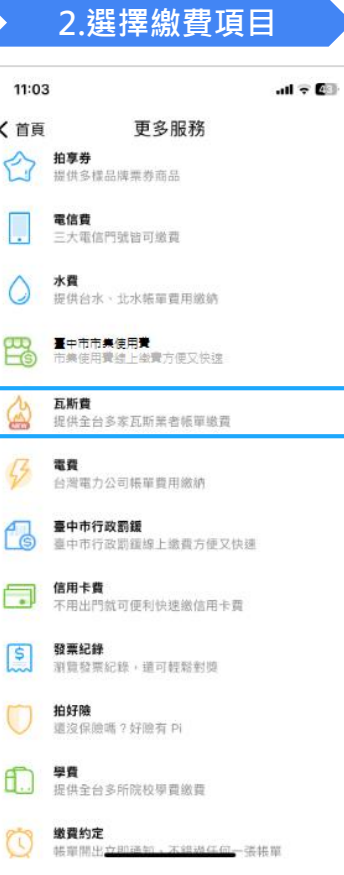

## **瓦斯繳費流程**

### 瓦斯繳費流程 **1. 輸入條碼資料 2.或開啟掃描器 3.確認三段式條碼 4.選擇繳費單**  $4:07 -$  $\mathbf{u} = \mathbf{u} \mathbf{v}$ ← 更多服務 瓦斯費 掃單無 第一段條碼 共9碼 第二段條碼 共14.16.17.18或20碼 第三段條碼 共10或15碼 注意事項: 1. 請依繳費單上三段式條碼依序輸入或掃碼。 2.繳費前在拍錢包發票記錄內設定手機載具,發票將自動歸戶,在 瓦斯業者完成查對銷帳及開立電子發票48小時後,可至財政部電 子發票整合服務平台查詢。未設定手機載具之用戶需保存原始「繳 費通知單」或「繳費憑證」以利發票兌獎。 3.繳費後無法取消,若需退費請洽帳單業者。 4.支援以下業者繳費:欣中、欣雲、欣屏、大台南、欣高、南鎮、 欣隆、欣嘉、裕苗、欣泰、欣彰、欣南、欣雄、竹建、欣林、竹 名。

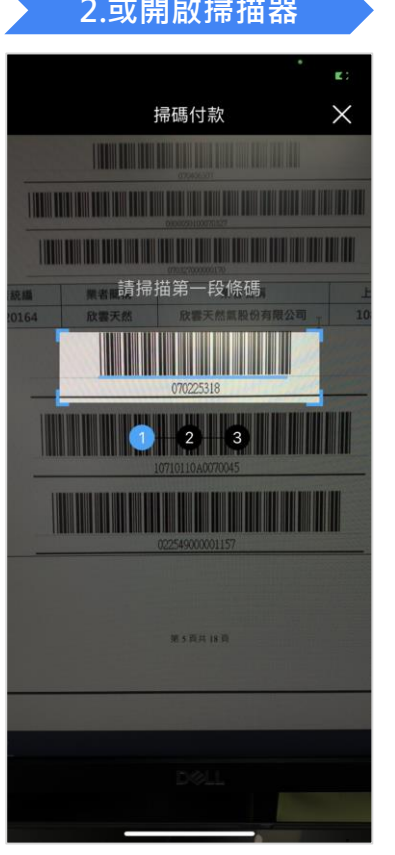

 $80$ 

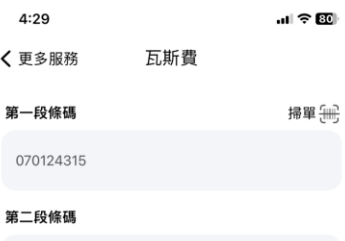

### 第三段條碼

2.缴費前在拍錢包發票記錄內設定手機載具,發票將自動歸戶,在 瓦斯業者完成查對銷帳及開立電子發票48小時後,可至財政部電 子發票整合服務平台查詢。未設定手機載具之用戶需保存原始「繳 費通知單」或「繳費憑證」以利發票兌獎。 3.缴費後無法取消,若需退費請洽帳單業者。 4.支援以下業者繳費:欣中、欣雲、欣屏、大台南、欣高、南鎮、 欣隆、欣嘉、裕苗、欣泰、欣彰、欣南、欣雄、竹建、欣林、竹 名。

2R06691100061208

061268000001403

### 注意事項:

1. 請依繳費單上三段式條碼依序輸入或掃碼。

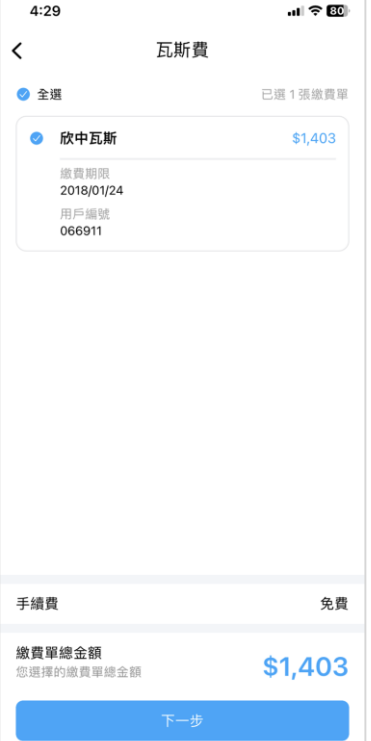

11

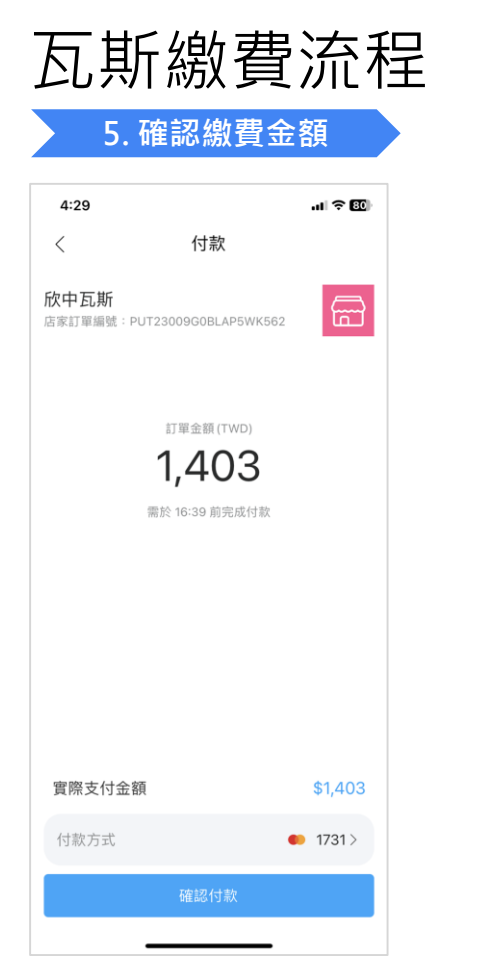

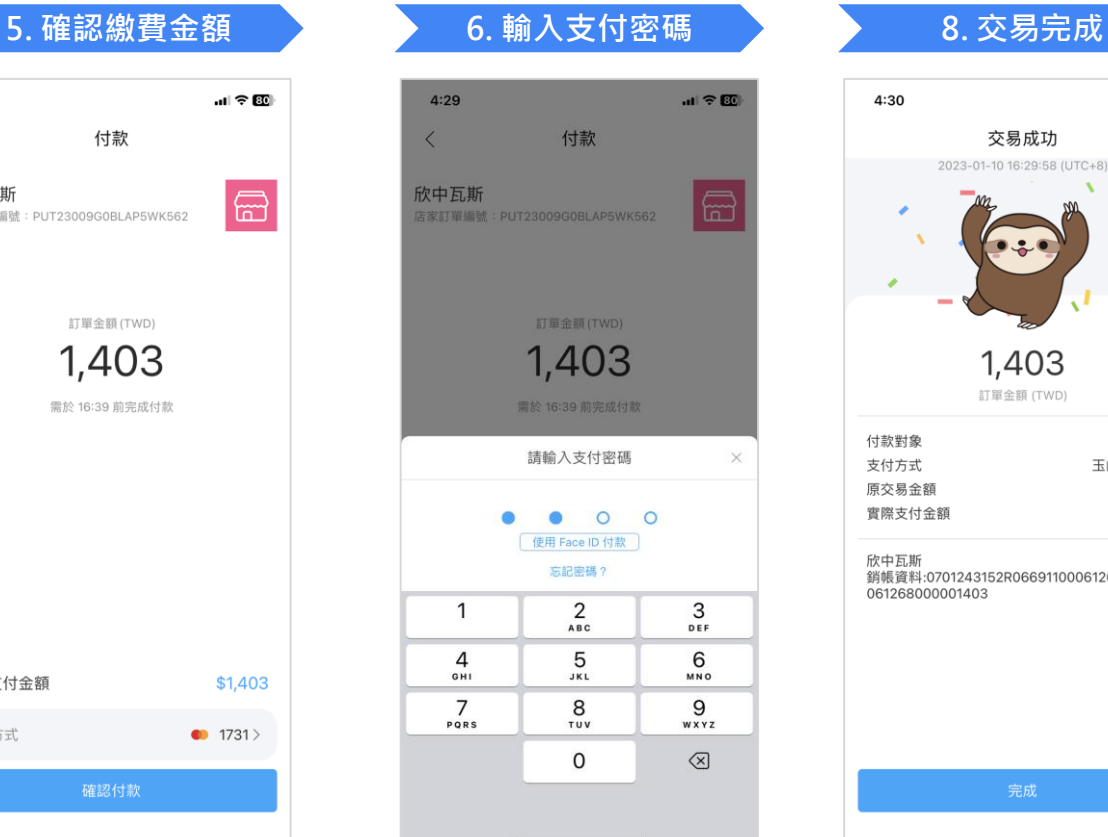

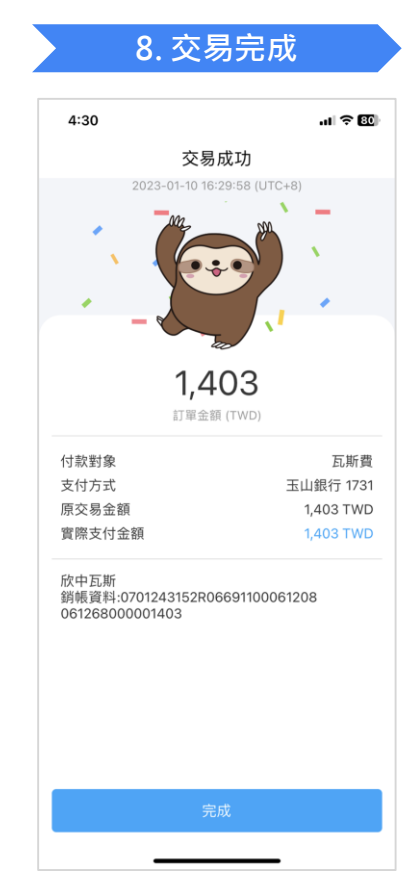